# ARB summary

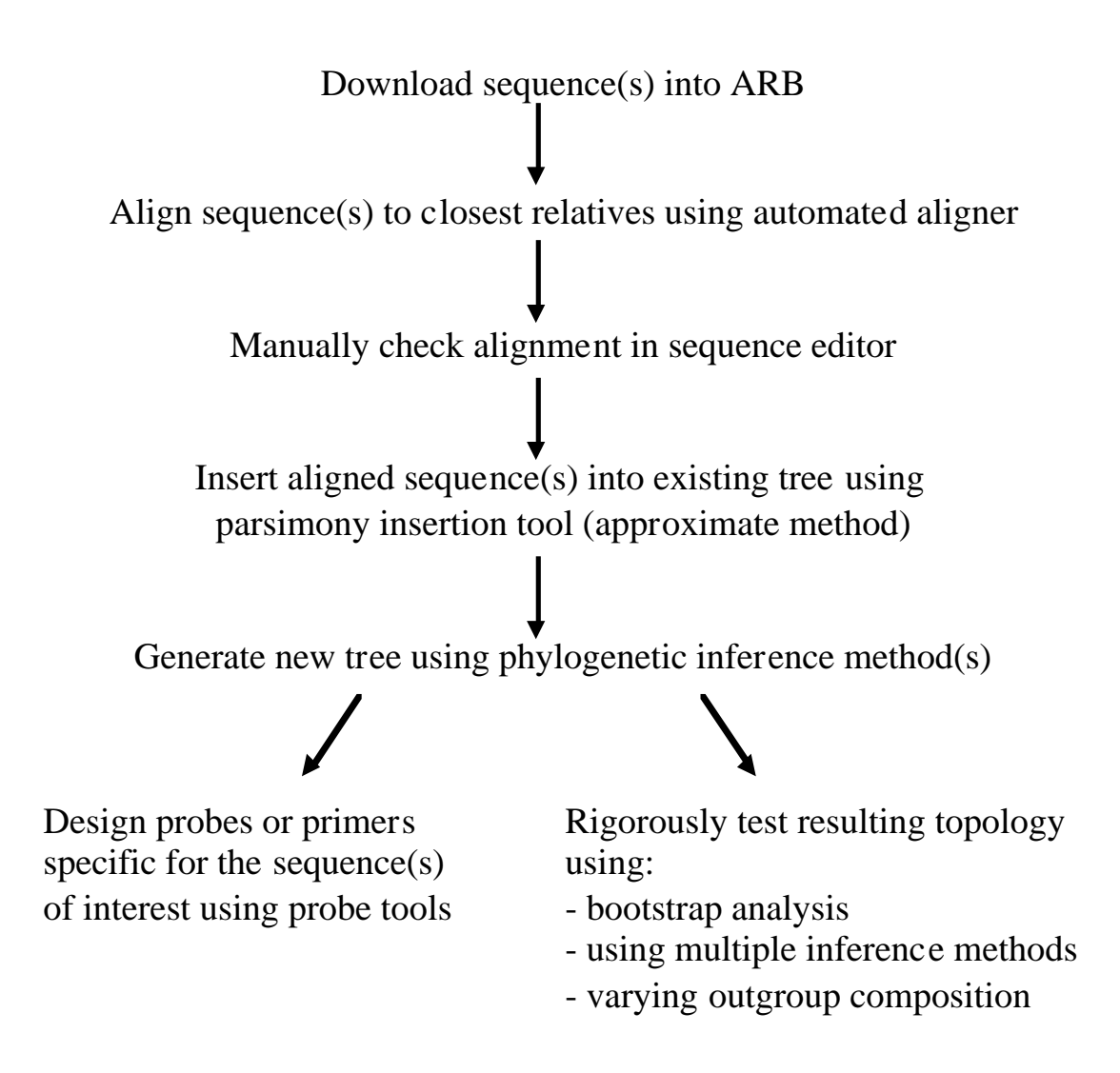

## ARB pros

- easy to import, align and phylogenetically position new sequences
- large aligned reference database which is cumulative
- can expand / collapse tree for easy data handling
- convenient probe design / match function

### ARB Getting Started Notes

#### Getting to the main ARB window

- 1) access ANGIS via Xwindows interface
- 2) goto Unix Command Mode
- 3) type 'arb' at prompt, opens ARB INTRO window
- 4) select database from Existing Files (f) and Directories (D) window, opens database in main ARB window ARB\_NT

Importing a sequence into ARB

- 1) ftp sequence into ARB directory in ae2, gb, fasta, etc format
- 2) File/Import Sequences and Fields (ARB)
- 3) enter file name
- 4) hit AUTO DETECT (to confirm ARB recognises file format)
- 5) hit GO, opens SEARCH and QUERY window showing imported sequence in **HITLIST**

Searching sequences in ARB

- 1) Species/Search ... to see SEARCH and QUERY window
- 2) select Search field, type in Search string (\* are wildcards)
- 3) hit sequence of interest in HITLIST to see SPECIES INFORMATION window

Aligning sequences in ARB

- 1) Sequence/Edit Marked Sequences using Selected Species and Tree (ARB\_EDIT4) ..., opens sequence editor
- 2) Edit/Fast Aligner V1.02 ... [Ctrl-A], opens FastAligner V1.02 window
- 3) type in sequence to be Aligned, and Reference sequence to align against, or let ARB select its own ref sequence using Auto search by pt-server
- 4) hit GO
- 5) manually check alignment; note Align and Insert buttons

Inserting sequence into ARB using the parsimony insertion tool

- 1) Ensure only the sequences you wish to insert are marked
- 2) Tree/Add Species to Existing Tree/Quick Add Marked to a Tree using Parsimony .... opens SET PARSIMONY OPTIONS window
- 3) in most cases just hit GO

Building a tree in ARB

- 1) MARK (left vertical command bar) sequences in database you wish to build a tree from
- 2) Tree/Build Tree From Sequence Data/Neighbor Joining ..., opens NEIGHBOR JOINING window
- 3) select Filter, Correction and define Name of new Tree
- 4) hit CALCULATE TREE
- 5) goto newly made tree
- 6) select outgroup using S.ROOT (left vertical command bar)
- 7) Tree/Beatify Tree to beautify tree

#### Making Probes

- 1) MARK sequence(s) in database you wish to design a probe for
- 2) Etc/Probe Functions/Probe Design .... opens PROBE DESIGN window
- 3) select PT\_SERVER (PH updates Snaidr), define parameters
- 4) hit GO, results appear in PD RESULT window, note you will not always get a result
- 5) select probe of interest for further checking
- 6) Etc/Probe Functions/Probe Match .... opens PROBE MATCH window
- 7) selected probe will automatically be in Target String
- 8) select PT\_SERVER, search depth, and other variables in right hand clickable items
- 9) hit MATCH